# 

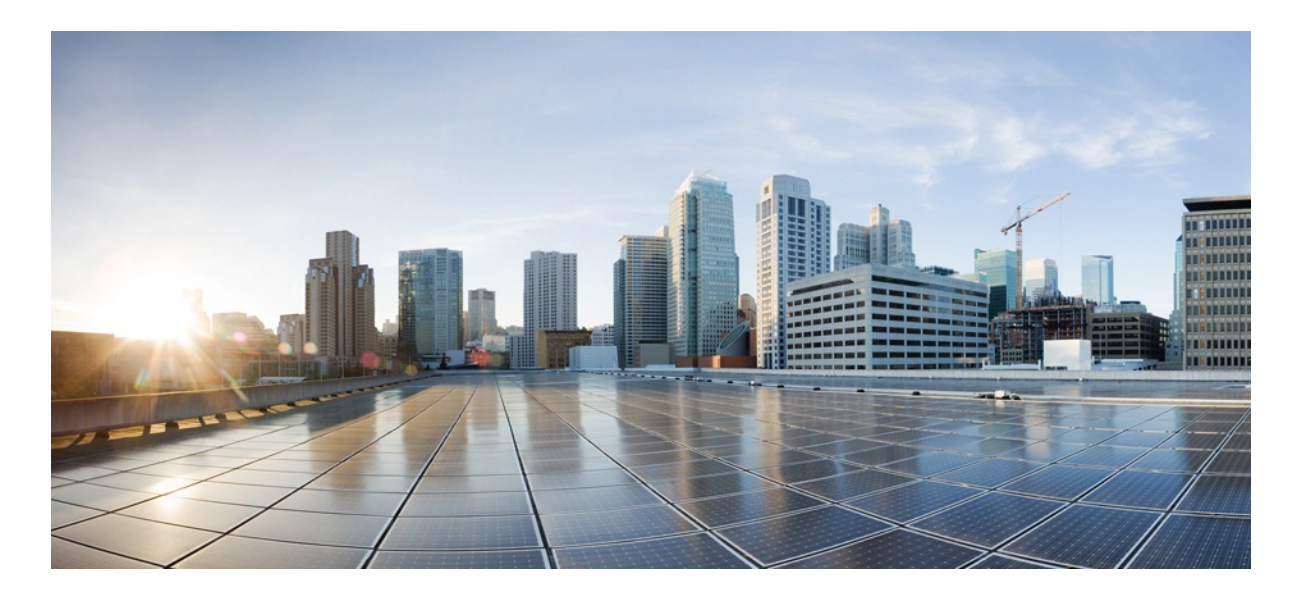

## MURAL Software Upgrade Guide

Version 3.9

Published: 2016-11-20

Copyright © 2016, Cisco Systems, Inc.

## **Americas Headquarters**

Cisco Systems, Inc.

170 West Tasman Drive

San Jose, CA 95134-1706 USA

http://www.cisco.com

Tel: 408 526-4000

800 553-NETS (6387)

Fax: 408 527-0883

THE SPECIFICATIONS AND INFORMATION REGARDING THE PRODUCTS IN THIS MANUAL ARE SUBJECT TO CHANGE WITHOUT NOTICE. ALL STATEMENTS, INFORMATION, AND RECOMMENDATIONS IN THIS MANUAL ARE BELIEVED TO BE ACCURATE BUT ARE PRESENTED WITHOUT WARRANTY OF ANY KIND, EXPRESS OR IMPLIED. USERS MUST TAKE FULL RESPONSIBILITY FOR THEIR APPLICATION OF ANY PRODUCTS.

THE SOFTWARE LICENSE AND LIMITED WARRANTY FOR THE ACCOMPANYING PRODUCT ARE SET FORTH IN THE INFORMATION PACKET THAT SHIPPED WITH THE PRODUCT AND ARE INCORPORATED HEREIN BY THIS REFERENCE. IF YOU ARE UNABLE TO LOCATE THE SOFTWARE LICENSE OR LIMITED WARRANTY, CONTACT YOUR CISCO REPRESENTATIVE FOR A COPY.

The Cisco implementation of TCP header compression is an adaptation of a program developed by the University of California, Berkeley (UCB) as part of UCB's public domain version of the UNIX operating system. All rights reserved. Copyright © 1981, Regents of the University of California.

NOTWITHSTANDING ANY OTHER WARRANTY HEREIN, ALL DOCUMENT FILES AND SOFTWARE OF THESE SUPPLIERS ARE PROVIDED "AS IS" WITH ALL FAULTS. CISCO AND THE ABOVE-NAMED SUPPLIERS DISCLAIM ALL WARRANTIES, EXPRESSED OR IMPLIED, INCLUDING, WITHOUT LIMITATION, THOSE OF MERCHANTABILITY, FITNESS FOR A PARTICULAR PURPOSE AND NONINFRINGEMENT OR ARISING FROM A COURSE OF DEALING, USAGE, OR TRADE PRACTICE.

IN NO EVENT SHALL CISCO OR ITS SUPPLIERS BE LIABLE FOR ANY INDIRECT, SPECIAL, CONSEQUENTIAL, OR INCIDENTAL DAMAGES, INCLUDING, WITHOUT LIMITATION, LOST PROFITS OR LOSS OR DAMAGE TO DATA ARISING OUT OF THE USE OR INABILITY TO USE THIS MANUAL, EVEN IF CISCO OR ITS SUPPLIERS HAVE BEEN ADVISED OF THE POSSIBILITY OF SUCH DAMAGES.

Cisco and the Cisco Logo are trademarks of Cisco Systems, Inc. and/or its affiliates in the U.S. and other countries. A listing of Cisco's trademarks can be found at [www.cisco.com/go/trademarks](http://www.cisco.com/go/trademarks). Third party trademarks mentioned are the property of their respective owners. The use of the word partner does not imply a partnership relationship between Cisco and any other company. (1005R)

Any Internet Protocol (IP) addresses and phone numbers used in this document are not intended to be actual addresses and phone numbers. Any examples, command display output, network topology diagrams, and other figures included in the document are shown for illustrative purposes only. Any use of actual IP addresses or phone numbers in illustrative content is unintentional and coincidental.

MURAL Software Upgrade Guide

Copyright © 2016, Cisco Systems, Inc. All rights reserved.

## **Table of Contents**

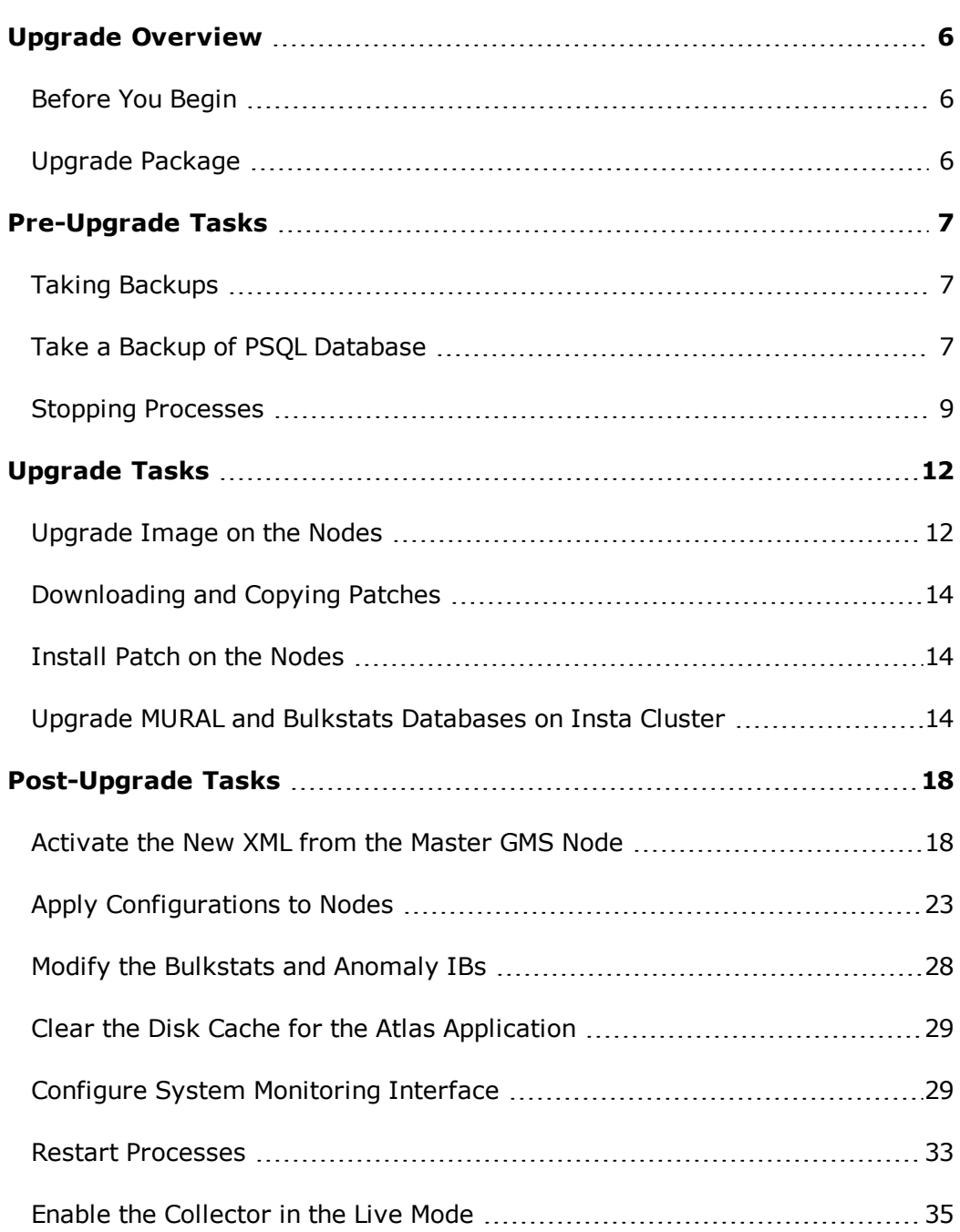

## <span id="page-5-0"></span>**Upgrade Overview**

MURAL provides Web-based reporting and analytics for deep packet inspection (DPI) data emerging from your network.

This document describes how to upgrade the MURAL application from release 3.8 to release 3.9.

## <span id="page-5-1"></span>**Before You Begin**

This document assumes that you have a working knowledge of Linux operating system. Before you begin the upgrade, we recommend that you review the Release Notes for 3.9.

## <span id="page-5-2"></span>**Upgrade Package**

The MURAL software upgrade package contains the following components:

- An ISO image file. For the image name and associated MD5 checksum, refer to the Release Notes.
- The XML file which is used by the master GMS node. This configuration file provides configuration settings for your setup based on the network topology.
- Any software patches that apply to the release. A complete list appears in the Release Notes.
- Management information bases (MIBs).

## <span id="page-6-0"></span>**Pre-Upgrade Tasks**

Before you begin the upgrade, perform the following tasks:

- "Taking [Backups"](#page-6-1) below
- <span id="page-6-1"></span>• "Stopping [Processes"](#page-8-0) on page 9

## **Taking Backups**

It is recommended to take all backups before proceeding with the upgrade.

#### **Take a Backup of all IBs**

Perform the following steps on the master name node:

1. Create a folder where all the backed up files will be saved:

```
> en
# _shell
# mkdir /data/Backup_files
```
2. Take a backup of all the IBs:

# **cp -r /data/ib/inbox /data/Backup\_files/**

```
# cp -r /data/ib/work /data/Backup_files/
```
3. Execute the following command:

```
# hdfs dfs -get /IB data/Backup_files/
```
## <span id="page-6-2"></span>**Take a Backup of PSQL Database**

1. Execute the following commands on the master GMS node:

```
>en
# config terminal
(config)# pgsql file-path /data/Backup_files/pgsqlDB3.8_
gms.txt dbname gms_configuration backup
```
2. Execute the following commands on the master iNSTA node:

```
>en
# config terminal
(config)# pgsql file-path /data/Backup_files/pgsqlDB3.8_
rubix.txt dbname rubixdb backup
```
3. Execute the following commands on the master Name node:

```
>en
# config terminal
(config)# pgsql file-path /data/Backup_files/pgsqlDB3.8_
hive.txt dbname hivedb backup
```
#### **Take a Backup of Active Configurations**

• Execute the following commands from the shell prompt on all the nodes in your setup to take a backup of configurations:

```
en
_shell
cli -t "en" "conf t" "show running full" > /data/`hostname`_
configBackup.txt
```
#### <span id="page-7-0"></span>**Take a Backup of Gateway Configurations**

• Execute the following command from all the collector nodes to take a backup of gateway configurations for bulkstats:

```
# grep "bulkStatsFile" /data/`hostname`_configBackup.txt >
/data/coll_bsGW_config.txt
# echo "write memory" >> /data/coll_bsGW_config.txt
```
#### **Take a Backup of Manually Modified Files**

Perform the following procedure:

1. Execute the following commands to create folders on the nodes where you want to keep backup files:

```
> en
 - shell
# mkdir -p /data/Backup_files/Patch_backup
```
2. Execute the following command on master Name node and master DPI node:

```
# cp /data/CoreJob/config/solutionConfig.json /data/Backup_
files/
# cp /opt/catalogue/atlas/dynamicWhiteListConfig.json
/data/Backup_files/image_dynamicWhiteListConfig.json
# cp /data/ib/inbox/dynamicWhiteListConfig.json /data/Backup_
files/
# cp -r /data/patchspace/patch/3.8.rc1 /data/Backup_
files/Patch_backup/
# cp /opt/samples/yarn_conf/capacity-scheduler.xml.template
/data/Backup_files/
```
Execute the following command on the master DPI node:

```
# cp /opt/tms/apache-tomcat/apache-tomcat-
7.0.27/conf/server.xml /data/Backup_files/
```
## <span id="page-8-0"></span>**Stopping Processes**

You must stop processes as explained in the following sections before proceeding with the upgrade.

#### **Stop Oozie Jobs**

• Log into master Name node and execute the following commands:

```
> en
# _shell
# pmx subshell oozie stop jobname all
```
**Note:** Wait until all the jobs are stopped. To verify if all the jobs are

stopped, execute the following command:

# **pmx subshell oozie show coordinator RUNNING jobs**

#### **Stop Rubix Processes**

• To disable all applications, execute the following commands on the corresponding UI nodes:

```
(config) # rubix modify-app <app-name> modify-instance 1
disable
(config) # rubix modify-app <app-name> disable
(config) # no pm process rubix launch auto
(config) # pm process rubix terminate
(config) # write memory
```
Where, <app-name> is:

- $\cdot$  atlas
- bulkstats
- reportAtlas
- $\cdot$  rge
- ruleEngine

#### **Stop Insta Processes**

• Execute the following command on both the Insta nodes:

```
(config)# pm process insta terminate
```
#### **Stop GMS Processes**

• Execute the following commands on both the GMS nodes:

```
(config)# no pm process gms_server launch auto
(config)# no pm process pgsqld launch auto
(config)# wr mem
(config)# pm process gms_server terminate
(config)# pm process pgsqld terminate
```
## **Stop the Collector**

- Execute the following commands on all the collector nodes:

```
cp /opt/tms/apache-tomcat/apache-tomcat-7.0.27/conf/server.xml
/data/Backup_files/
```
## <span id="page-11-0"></span>**Upgrade Tasks**

Perform the following steps to upgrade MURAL from release 3.8 to release 3.9:

- ["Upgrade](#page-11-1) Image on the Nodes" below
- "Install Patch on the Nodes" on [page 14](#page-13-1)
- <span id="page-11-1"></span><sup>l</sup> "Upgrade MURAL and Bulkstats [Databases](#page-13-2) on Insta Cluster" on page 14

## **Upgrade Image on the Nodes**

Upgrade the image on the following nodes:

- Standby Collector Node
- Standby NameNode
- Master and Standby node of the additional Collector
- Master and standby GMS nodes
- All the Rubix nodes including the RGE node
- Master and standby Insta nodes
- Master and standby Compute nodes

**Note:** Ensure to upgrade image on Compute nodes rack wise. After upgrading the compute nodes on the first rack, verify that the nodes have come up with new image and joined the YARN cluster. Only after this verification, proceed with the upgrade on the next rack.

Perform the following steps on all the nodes:

1. Log into the master GMS node and execute the following commands:

```
/opt/tms/bin/cli -t en 'conf t' 'username imguser password
img!1234'
/opt/tms/bin/cli -t en 'conf t' 'write memory'
```
- 2. Copy the image at /data/MURAL3.9/ on the Master GMS node.
- 3. Log into each node in your setup and execute the following commands:

```
(config)# image fetch scp://imguser:img!1234@gms-
2:/data/MURAL3.9/image-atlas3.9.rc1.img
(config)# image install image-atlas3.9.rc1.img
(config)# image boot next
(config)# write memory
(config)# reload
```
When you upgrade the image on a node, wait until the image is successfully upgraded on that node before proceeding to the other node. For example, wait until the standby GMS nodes come up with the new image before running these commands on the master GMS node.

To verify if the new image is available on a node, execute the following commands:

```
host [master: standby] > en
host [master: standby] # conf t
host [master: standby] (config) # sho ver
```
The output may resemble to the following:

```
Product name: Content Analytics
Product release: 3.9.rc1
Build ID: atlas3.9.rc1
Build date: 2016-02-19 16:53:56
```
**Note:** When upgrading the image on nodes in a cluster, execute the following command on the master node. This is required so that role of the master node is the same as it was before the upgrade.

host [master: standby] (config) # **cluster master self**

4. Execute the following command to make the disk writable:

```
> en
# _shell
# mount -o remount,rw /
```
## <span id="page-13-0"></span>**Downloading and Copying Patches**

- 1. Log into the master GMS node and download all the patches, which are released for 3.9.rc1, available in the /data directory.
- 2. Secure copy (SCP) all the patches downloaded from the master GMS node to the /data directory on all the Collector nodes.

## <span id="page-13-1"></span>**Install Patch on the Nodes**

1. Execute the following commands on both the GMS nodes:

```
(config)# pm process gms_server launch auto
(config)# pm process pgsqld launch auto
(config)# wr mem
(config)# pm process pgsqld restart
(config)# pm process gms_server restart
```
2. Log into the master GMS node and execute the following commands:

```
> en
# _shell
pmx subshell patch_management
pm extension (patch management)> set gms-file
/config/gms/active-configuration/active.xml
pm extension (patch management)> fetch /data/3.9.rc1.p1.tgz
pm extension (patch management)> install patch 3.9.rc1.p1 at
all
```
## <span id="page-13-2"></span>**Upgrade MURAL and Bulkstats Databases on Insta Cluster**

After the patch is installed successfully, wait for 15 minutes before upgrading the MURAL and bulkstats databases on the Insta cluster.

1. Perform the following steps to upgrade the schema for new XML for bulkstats cubes from the master iNSTA node:

a. Execute the following commands:

```
> en
# _shell
# cli -m config
(config)# insta infinidb upgrade
```
b. Wait for 10 to 15 minutes for the infinidb adaptor to come up, and then execute the following commands to upgrade the MURAL database:

(config)# **insta instance 0 cube-schema-upgrade summary**

When the new dimension is\_https is displayed as added to cubes, execute the following command:

(config)# **insta instance 0 cube-schema-upgrade apply**

c. Wait for 10 minutes, and then execute the following commands to upgrade the Bulkstats database:

(config)# **insta instance 1 cube-schema-upgrade summary** (config)# **insta instance 1 cube-schema-upgrade apply**

d. Wait for 5 minutes, then execute the following command to restart iNSTA process:

```
pm process insta restart
```
- 2. Perform the following steps to restart insta on the standby node:
	- a. Execute the following commands:

```
> en
# _shell
# cli -m config
(config)# insta instance 1 cube-schema-upgrade apply
(config)# insta instance 0 cube-schema-upgrade apply
(config)# pm process insta restart
```
b. Wait for a few minutes and check the status of infinidb by executing the following command:

**insta infinidb get-status-info**

The output may resemble as follows:

```
Infinidb Install status : INSTALLED
insta instance 0 service status : RUNNING
Insta instance 1 service status : RUNNING
Insta instance 2 service status : RUNNING
```
3. Execute the following command to check the installation status:

```
[admin@host ~]# cli -t "en" "conf t" "insta infinidb get-
status-info" | grep "Insta instance 0 service status"
```
The output may resemble as follows:

Insta instance 0 service status : RUNNING

Execute the following command:

```
[admin@host ~]# cli -t "en" "conf t" "insta infinidb get-
```
**status-info" | grep "Infinidb Adaptor status"**

The output may resemble as follows:

Infinidb Adaptor status : Adaptor Running

Execute the following command:

[admin@host ~]# **cli -t "en" "conf t" "insta infinidb getstatus-info" | grep "Active insta nodes"**

The output may resemble as follows:

Active insta nodes : <comma separated list of insta IPs>

Note the status as RUNNING and list of active iNSTA nodes in the output.

4. Execute the following command on both the iNSTA nodes (master and

standby) to ensure that 55555 port is in listen mode:

**netstat -napto | grep -i 55555**

The output may resemble to the following sample:

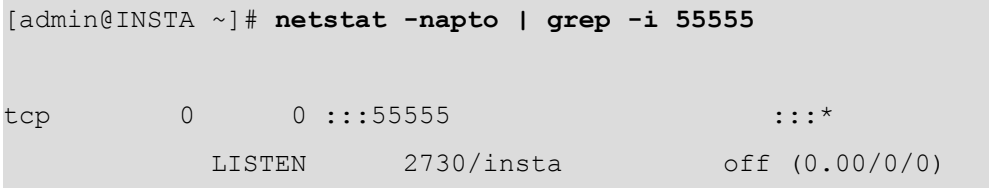

5. Execute the following commands on the master iNSTA node:

```
_shell
cd /opt/etc/scripts/
idbmysql database_mural -e "select stringId from stringid_
service_provider_idmap where stringName = 'Unidentified';"
```
The output may resemble as follows:

This will give the <SP id> to be used in subsequent command

Execute the following script:

**python27 upgrade\_3.9\_cubes.py -d database\_mural -s <spid>**

Wait for the script to run completely.

## <span id="page-17-0"></span>**Post-Upgrade Tasks**

After upgrading the image and applying required patches, perform the tasks described in this chapter:

- ["Activate](#page-17-1) the New XML from the Master GMS Node" below
- "Apply [Configurations](#page-22-0) to Nodes" on page 23
- <span id="page-17-1"></span>• "Restart [Processes"](#page-32-0) on page 33

## **Activate the New XML from the Master GMS Node**

1. (Mandatory for Service ID Report and Data Warehouse Integration (DWI) features) Execute the following command to add templates that are not available in ciscoConfig file:

For Service ID Report:

```
cd /config/gms/Profiles/Custom/
ln -fs /opt/deployment/GMS_
Templates/oozie/App/serviceId/workflow_serviceId_apn_with_
timeout.xml
```
For DWI:

```
cd /config/gms/Profiles/Custom/
ln -fs /opt/deployment/GMS_Templates/oozie/App/DWH/workflow_
dwh_with_timeout_jobs.xml
```
- 2. Perform the following steps to run MMI for generating new XML:
	- a. Identify the manually updated values in cli. You will have to update these manually after the updating GMS. You must also update the collector related changes before the XML is activated.

The following attributes must be noted:

```
collector modify-instance 1 modify-adaptor edrflow
modify-file-if flowFile filename-format
```

```
collector modify-instance 1 modify-adaptor edrflow
modify-file-if flowFile input-directory
collector modify-instance 1 modify-adaptor edrflow
modify-file-if flowFile backup-file-expiry-period
collector modify-instance 1 modify-adaptor edrflow
modify-file-if flowFile backup-directory
collector modify-instance 1 modify-adaptor edrhttp
modify-file-if httpFile filename-format
collector modify-instance 1 modify-adaptor edrhttp
modify-file-if httpFile input-directory
collector modify-instance 1 modify-adaptor edrhttp
modify-file-if httpFile backup-file-expiry-period
collector modify-instance 1 modify-adaptor edrhttp
```
**modify-file-if httpFile backup-directory**

The following properties, which are configured through mmi, can be updated during mmi:

- adaptor. <>. numthreads- can be obtained by searching for the string "num\_threads" in the current running configuration.
- compute.dfs.datanode.data.dir-can be obtained by searching for the string "dfs.datanode.data.dir" in the current running configuration.
- rubix sizing properties- can be obtained by searching for the string "tomcatInstanceMaxSize, initialJavaHeapSize, rubixFQDN, mailSupport, mailNotificationSender, mailNotificationSender".
- b. Execute the following command:

# **sh /opt/etc/scripts/mmi/cisco\_mural\_deployment\_ wizard.sh**

Use the existing active.xml as input XML to retain the hardware configuration. Note the name of the generated XML provided on the first page.

To use HIVE, perform the following steps:

- a. Edit the file, /opt/deployment/GMS Templates/hive/hive mural.xml as follows:
	- Locate the property name, hive.metastore-ip.
	- $\blacksquare$  In the

\${APPLICATION.PostgreSQL.|pgInstanceID|.Mgmt.VIP} property value, replace pgInstanceId with 0 if the Starter or Medium pack is used. Specify 1 if the Standard pack is used. For example, it is  $\S$ {APPLICATION. PostgreSQL. 0. Mgmt. VIP} for Starter pack.

b. Execute the following commands to create soft link for

/opt/deployment/GMS\_Templates/hive/hive\_mural.xml file at the location, /config/gms/Profiles/Custom/:

**cd /config/gms/Profiles/Custom/ ln -fs /opt/deployment/GMS\_Templates/hive/hive\_mural.xml**

c. Execute the following commands to create soft link for /opt/deployment/GMS\_Templates/oozie/Feed/edrhttp\_ edrflow/workflow hive edrhttp edrflow with timeout.xml at the location /config/gms/Profiles/Custom/:

**cd /config/gms/Profiles/Custom/ ln -fs /opt/deployment/GMS\_Templates/oozie/Feed/edrhttp\_ edrflow/workflow\_hive\_edrhttp\_edrflow\_with\_timeout.xml**

- 3. Launch the GMS UI using the URL, https://<IP of GMS server>/configure.
- 4. Open the new XML from the GMS UI and perform the following tasks:
- a. On the **Application** tab, update the Application Name "workflow" instance "0".
- b. (Mandatory for Service Id Report and DWI features) Add application profile from the list: "workflow\_custom\_dwh\_with\_timeout\_ jobs.xml" and "workflow\_custom\_serviceId\_apn\_with\_timeout.xml".
- c. Attach workflow\_custom\_hive\_edrhttp\_edrflow\_with\_timeout.xml template on workflow application on the NN cluster.
- d. Remove the old hive\_mural.xml and attach the new hive\_custom\_ mural.xml template on hive application on the NN cluster.
- e. Save the XML after validation.
- 5. Manually disable auto bin sliding on Collector in the final XML. Change the Property\_Type tag value to "disable".

```
<Property>
              <Property_Name>
adaptor.bulkStats.binning.autoBinSlide</Property_Name>
              <Property_Value>disable</Property_Value>
              <Property_Type>default</Property_Type>
              <Property_DataType>string</Property_DataType>
              <Property_OriginalName>adaptor.${adaptor-
name}.binning.autoBinSlide</Property OriginalName>
       </Property>
       <Property>
              <Property_Name>
adaptor.edrflow.binning.autoBinSlide</Property_Name>
              <Property_Value>disable</Property_Value>
              <Property_Type>default</Property_Type>
              <Property_DataType>string</Property_DataType>
              <Property_OriginalName>adaptor.${adaptor-
name}.binning.autoBinSlide</Property OriginalName>
       </Property>
```

```
<Property>
              <Property_Name>
adaptor.edrhttp.binning.autoBinSlide</Property_Name>
              <Property_Value>disable</Property_Value>
              <Property_Type>default</Property_Type>
              <Property_DataType>string</Property_DataType>
              <Property_OriginalName>adaptor.${adaptor-
name}.binning.autoBinSlide</Property_OriginalName>
       </Property>
```
6. Execute the following commands to copy data from standby collector to master node:

```
> en
> _shell
> echo show running-config full | cli -m config | grep
"flowFile input-directory" | awk '{print $9}'
> echo show running-config full | cli -m config | grep
"httpFile input-directory" | awk '{print $9}'
> echo show running-config full | cli -m config | grep
"bulkStatsFile" |grep "input-directory" | awk '{print $9}'
> scp dir/* admin@<collector-vip>:/dir
```
Here, dir contains the output of these commands.

7. From the master GMS node, activate the XML that has only Collector related changes in templates:

```
> en
# _shell
cli -m config
(config)# gms config <New-XML> activate
```
**Note:** Allow the runtime activation to complete so that it applies the new template changes. This process may take 5 to 7 minutes as the activation process applies the new changes as per the new activated XML and will only stop and start Collector Process on all 4 Collector nodes including the NameNodes. Execute the following commands to verify the status:

```
>en
# _shell
cli -m config
(config)# gms config-runtime show status all
```
If any error is encountered, correct the error and execute the following command:

```
(config)# gms config-runtime cluster cluster-name
<clustername> all
```
Here, <clustername> refers to the cluster to which the erroneous nodes belong. If the erroneous nodes belong to different clusters, execute thepreceding command on all those clusters.

## <span id="page-22-0"></span>**Apply Configurations to Nodes**

<sup>l</sup> (Mandatory for Service ID Report) Log in to both NameNodes and execute the following commands to enable service ID in flow feed file:

```
> en
 shel1# python /opt/etc/oozie/SolutionConfigs/EnableServiceId.py yes
```
• (Mandatory for DWI) Log in to both NameNodes and execute the following commands:

```
cli -m config
(config)# internal set modify -
/tps/process/oozie/jobs/TransferJob/actions/TransferOozieActio
n/attribute/destNamenode/value value string <Dest cluster
name>
```
To enable webhdfs on both the clusters, ensure that each datanode and namenode has the source and destination IP addresses mapped in the /etc/hosts file. For example, the hosts.txt file may resemble as following:

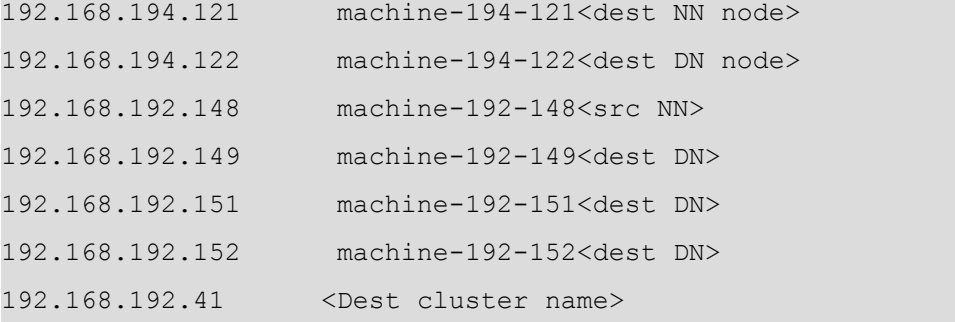

To change the required IP filter rules on all the nodes of source as well as destination cluster, identify the INPUT rule to be removed:

Execute the following command:

```
echo "show ip filter configured" | cli -m config | grep DROP |
grep 50070
```
The output may resemble as follows:

```
71 DROP tcp all all all
dpt 50070
```
Execute the following command:

```
echo "show ip filter configured" | cli -m config | grep DROP |
grep 50075
```
The output may resemble as follows:

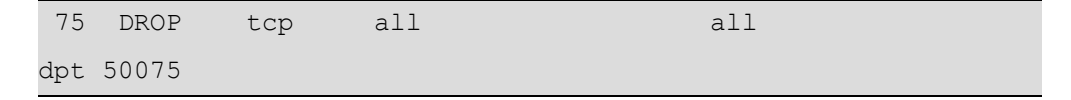

The first column in the preceding output provides the rule number. Execute the following command (as an example) to remove the rule:

```
cli -m config -t "no ip filter chain INPUT rule 75"
cli -m config -t "no ip filter chain INPUT rule 71"
```
- . Perform the following steps on both the name nodes (as specified):
	- a. Execute the following commands to verify the difference between the current and earlier configuration:

```
> en
# _shell
# cli -t "en" "conf t" "show running full" >
/data/`hostname`_configCurrent.txt
```
- b. Verify the difference between the current (/data/\*\_configCurrent.txt) and previous ((/data/\* \_configBackup.txt) ) configuration files.
- c. Execute the commands that are found.

**Note:** Following are the expected commands to be executed on oozie subshell due to feature updates. Take a note of default values corresponding to the properties as these commands will overwrite the values.

**internal set modify - /tps/process/oozie/dataset/input\_ bulkstats/attribute/startTime/value value string 2013-01- 01T00:00Z**

**internal set modify - /tps/process/oozie/dataset/output\_ bulkstat\_15min/attribute/startTime/value value string 2013-01-01T00:00Z**

**internal set modify - /tps/process/oozie/dataset/output\_ bulkstat\_5min/attribute/startTime/value value string 2013-01-01T00:00Z**

**internal set modify - /tps/process/oozie/dataset/hive\_**

```
bs/attribute/startTime/value value string 2013-01-
01T00:00Z
internal set modify - /tps/process/oozie/dataset/aggr_
daily_new/attribute/startTime/value value string 2013-01-
01T00:00Z
internal set modify - /tps/process/oozie/dataset/aggr_
monthly/attribute/startTime/value value string 2013-01-
01T00:00Z
internal set modify -
/tps/process/oozie/jobs/BulkStat/attribute/jobStart/value
value string 2016-09-01T00:00Z
internal set modify -
/tps/process/oozie/jobs/bsHiveJob/attribute/jobStart/valu
e value string 2016-09-01T00:00Z
internal set modify -
/tps/process/oozie/jobs/BulkStatExporter_
15min/attribute/jobStart/value value string 2016-09-
01T00:00Z
internal set modify -
/tps/process/oozie/jobs/BSAgg15min/attribute/jobStart/val
ue value string 2016-09-01T00:00Z
internal set modify -
/tps/process/oozie/jobs/SelectiveCubeAggregatorMonthly/at
tribute/jobStart/value value string 2016-09-01T00:00Z
```

```
internal set modify -
```
**/tps/process/oozie/jobs/AnomalyHiveHourly/attribute/jobSt art/value value string 2016-07-28T00:00Z**

To set the time zone, execute the following commands:

For UTC:

**internal set modify -**

**/tps/process/oozie/jobs/AnomalyHiveMonthly/attribute/jobT imezone/value value string UTC**

For Europe/Budapest:

```
internal set modify -
/tps/process/oozie/jobs/AnomalyHiveMonthly/attribute/jobT
imezone/value value string Europe/Budapest
```
d. On the HIVE machine, change the value of collector profile\_path attribute in the hive.xml file available at /opt/etc/oozie/HiveTemplate/.

If anonymization is on, the value must be EdrFlowParquetReaderConfig.xml for edrflow and EdrHttpParquetReaderConfig.xml for edrhttp.

e. Execute the following commands on the master name node to apply changes in HIVE:

```
> en
# _shell
# hive
hive> drop table edrflow;
hive> drop table edrhttp;
hive> quit;
```
f. Execute the following command on the master name node:

```
# cli -m config
(config) # pm process tps restart
```
Wait for 10 minutes and execute these commands on standby name node.

#### **Retain Manual Changes in IBs**

Any changes that are done manually in an IB are lost during the upgrade.

Perform the following steps on the master name node to retain the changes made in IBs:

- 1. Compare the diff between backup IB of inbox and /opt/catalogue/atlas/IB of image.
- 2. If an IB is found to be overwritten or modified after the update all ib is performed, execute the following commands:

```
> en
> conf t
> _shell
sm service-info modify ps-server-1 host <<PS host>>
configuration write
write memory
```
**Note:** The IBs, apnGroup.map, ratidtype.map, ipSgsn.map, ipGgsn.map, and dcRegionArea.map are non-empty and contain all required entries.

## <span id="page-27-0"></span>**Modify the Bulkstats and Anomaly IBs**

Perform the following steps:

1. Execute the following commands:

```
>en
#_shell
# pmx subshell aggregation_center
(aggregation_center) # update all ibs from image
```
2. Execute the following commands to update the Bulkstats IB:

```
#pmx subshell bulkstats
(bulkstats) # update all ibs from image
(bulkstats) # generate all ibs
(bulkstats) # push all ibs
(bulkstats) # quit
```
Execute the following commands to update the Anomaly IBs:

#**pmx subshell anomaly** (anomaly) # **update all ibs**

## <span id="page-28-0"></span>**Clear the Disk Cache for the Atlas Application**

Execute the following commands to clear the existing disk cache for the atlas application:

```
rm -rf /data/diskstore/UI-EDR
mkdir -p /data/diskstore/UI-EDR
touch /data/diskstore/UI-EDR/disk_mounted
```
## <span id="page-28-1"></span>**Configure System Monitoring Interface**

System Monitoring Interface (SMI) is a dashboard that can be used to display MURAL's system-related health information for the rolling 24-hours period.

Benefits of SMI:

- The system administrator can check the health of the MURAL system and contact Technical Support if a condition is not being met.
- The system administrator can use the dashboard to provide assurance to customer that MURAL services are working fine as per the benchmarking.

To configure SMI, perform the following steps:

- 1. Log into the RGE node master node.
- 2. Execute the following command to copy the active GMS file from the GMS node to the RGE master node:

```
# cd /var/home/root
```

```
# scp admin@<GMS Master IP/Hostname>:/config/gms/active-
```

```
configuration/resolved_active.xml .
```
3. Execute the following commands to install SMI on the RGE master node:

```
# cd /var/home/root
# tar -xvzf pkg_dashboard.tgz
```

```
# ./install_dashboard.sh
```
The output may resemble as follows:

```
----------------------------------------------------------
    ---------------------
    install dashboard.sh:msg: Usage.......
       ----------------------------------------------------------
---------------------
    install dashboard.sh:input: Enter TAR Filename(with full
path) : /var/home/root/dashboard.tgz
    install_dashboard.sh:input: Enter GMS XML Filename(with
full path) : /var/home/root/resolved_active.xml
    install dashboard.sh: input: Enter Management Network Name
used in above XML[MgmtNW]: MgmtNW
    install_dashboard.sh:msg: Network Name is : MgmtNW
    ----------------------------------------------------------
    ---------------------
    install dashboard.sh:msg: Extracting tar ball into node
...
    .
    .
    .
    .
    .
```

```
Stopping pm:
[ OK ]
   Starting pm:
[ OK ]
   install dashboard.sh:msg: Dashboard configuration is done
successfully!!!!
    install dashboard.sh:msg: Start Dashboard from UI by
http://<This node IP>:15443
    #
```
**Note:** Provide the value for "Management Network Name" attribute as specified in the resolved\_active.xml file.

- 4. Execute the following commands to check if SMI processes have started successfully:
	- To check if grafana is up:

```
# ps -ef|grep grafana
```
The output may resemble as follows:

admin 4300 2653 0 14:43 ? 00:00:00 /opt/grafana/bin/grafana-server -homepath=/opt/grafana admin 6669 31484 0 14:44 pts/1 00:00:00 grep grafana

• To check if graphite and carbon-cache are up:

# **ps -ef|grep graph**

#### The output may resemble as follows:

admin 3313 2653 0 14:43 ? 00:00:00 /usr/local/bin/python /opt/graphite/bin/carbon-cache.py - -nodaemon --logdir=/var/log --pidfile=/var/run/carboncache.pid start

admin 5546 2653 1 14:43 ? 00:00:00 /usr/local/bin/python /usr/local/bin/gunicorn\_django - bind=127.0.0.1:12040 --log-file=/var/log/gunicorngraphite/gunicorn.log --preload - pythonpath=/opt/graphite/webapp/graphite - settings=settings --workers=3 --pid=/var/run/gunicorngraphite/gunicorn-graphite.pid

admin 5753 5546 0 14:43 ? 00:00:00 /usr/local/bin/python /usr/local/bin/gunicorn\_django - bind=127.0.0.1:12040 --log-file=/var/log/gunicorngraphite/gunicorn.log --preload - pythonpath=/opt/graphite/webapp/graphite - settings=settings --workers=3 --pid=/var/run/gunicorngraphite/gunicorn-graphite.pid

admin 5773 5546 0 14:43 ? 00:00:00 /usr/local/bin/python /usr/local/bin/gunicorn\_django - bind=127.0.0.1:12040 --log-file=/var/log/gunicorngraphite/gunicorn.log --preload - pythonpath=/opt/graphite/webapp/graphite - settings=settings --workers=3 --pid=/var/run/gunicorngraphite/gunicorn-graphite.pid

admin 5779 5546 0 14:43 ? 00:00:00 /usr/local/bin/python /usr/local/bin/gunicorn\_django --

```
bind=127.0.0.1:12040 --log-file=/var/log/gunicorn-
graphite/gunicorn.log --preload --
pythonpath=/opt/graphite/webapp/graphite --
settings=settings --workers=3 --pid=/var/run/gunicorn-
graphite/gunicorn-graphite.pid
admin 6702 31484 0 14:44 pts/1 00:00:00 grep
graph
```
5. Execute the following commands:

```
# cli -m config
(config)# cluster master self
(config)# quit
#
```
## <span id="page-32-0"></span>**Restart Processes**

1. Run the following commands on all the collector nodes to restore the collector bulkstats configuration from configuration backup:

```
# echo -e "\nen\n\nconf t\n\n"  > /data/coll_
bsConfigRestore.cli
# grep "add-file-if bulkStatsFile" /data/`hostname`_
configCurrent.txt | sed 's/add/delete/' >> /data/coll_
bsConfigRestore.cli
# cat /data/coll_bsGW_config.txt >> /data/coll_
bsConfigRestore.cli
# cli -x -h /data/coll_bsConfigRestore.cli
```
For more information about gateway configurations, see "Take a [Backup](#page-7-0) of Gateway [Configurations"](#page-7-0) on page 8

2. Log into Collector nodes and restart collector:

```
> en
# conf t
 # pm process collector restart
```
3. Log into corresponding UI nodes, and execute the following commands:

```
(config)# no pm process rubix launch auto
(config)# pm process rubix restart
```
(config) # **rubix modify-app <app-name> modify-instance 1**

**enable**

(config) # **rubix modify-app <app-name> enable**

(config) # **write memory**

Where, <app-name> is:

- atlas
- bulkstats
- $\bullet$  launcher
- reportAtlas
- $\cdot$  rge
- ruleEngine
- 4. Access the UI by going to the URL: https://domain-name:21443/ through your browser.

The domain name to be used is the one which was provided at the time of initial configuration through GMS for the UI nodes configuration details.

For example: URL: https://demo.cisco.com:21443/

- 5. Perform the following steps to access SMI user interface:
	- a. Log into App Launcher with administrator credentials.
	- b. On the left panel, click **System Monitoring Interface** > **Launch Application**.
- 6. Log into master NameNode and run all jobs:

```
> en
# _shell
# pmx subshell oozie run job all
```
## <span id="page-34-0"></span>**Enable the Collector in the Live Mode**

• Execute the following commands to enable the collector again in the live mode:

```
> en
> _shell
> cli -m config
(config)# collector modify-instance 1 modify-adaptor bulkStats
auto-bin-slide enable
(config)# collector modify-instance 1 modify-adaptor edrflow
auto-bin-slide enable
(config)# collector modify-instance 1 modify-adaptor edrhttp
auto-bin-slide enable
(config)# wr me
(config)# pm process collector restart
```